Need help? Visit **onewire.help/stream** or call 1.877.277.5711

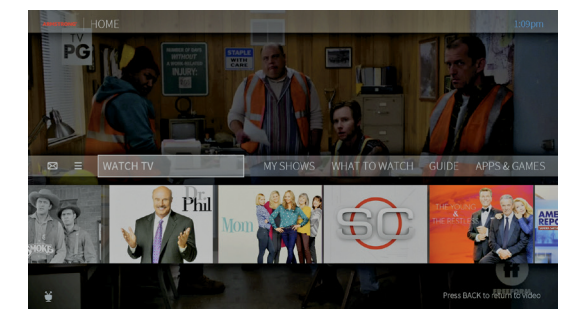

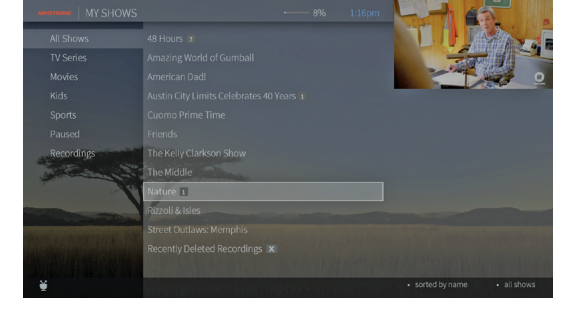

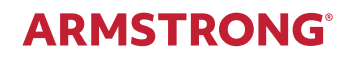

# **GETTING STARTED WELCOME TO EXP!**

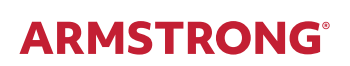

8.2021

EXP instantly gives you total control of the TV programming you love, and much more! Unlike traditional TVs and set top boxes that get a TV signal over a coaxial cable connected to a cable wall jack in your home, your EXP streaming device gets the TV signal over a wired or wireless connection to your home network. You'll receive all of your channels, as well as access to streaming providers, over that one connection.

And when you enable the Cloud DVR service on your account, you can record shows to watch later. They will be stored in the cloud for a specified period (dependent on your cable subscription). *Contact Armstrong at 1.877.277.5711 to request the Cloud DVR service.*

The Info banner is the starting point for just about everything you do with your EXP box. From the Info banner, you can easily access popular destinations in the EXP experience; get personalized recommendations from the SmartBar and What to Watch, and view settings.

To get to the Info banner from anywhere in the EXP experience, just press the TiVo button  $\bullet$  on your remote control.

## **Info Banner**

### START HERE FOR JUST ABOUT EVERYTHING

All of your recordings and streaming videos appear in the My Shows list.

FULL SCREEN TOP RIGHT

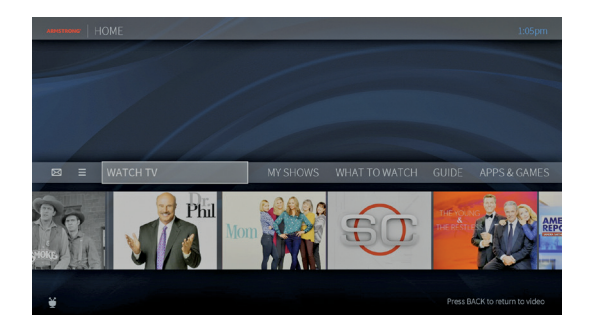

NO VIDEO ON HOME SCREEN

Filters in the left column of My Shows let you narrow your choices instantly.

As you highlight a filter, your My Shows list will update automatically.

Filters include TV Series, Movies, Kids, and more.

To get to My Shows, select My Shows from the Info banner.

## **My Shows**

#### FIND. WATCH. REPEAT.

By default, the video you were watching when you entered the Home screen continues to play in the background. Similarly, on most other EXP menu screens, a video window located in the upper right corner plays the current video as well.

To watch the video in full screen, press the BACK button on your remote control. You can choose how to display a video on the Home screen, or choose to turn it off completely. Just select Menu > User Preferences > Video Window & Background.

- To turn video off on all screens, set Display Video to No.
- To continue to display video, set Display Video to Yes. You can then choose how to display it on the Home screen by modifying the Video on HOME setting:
- Full screen (background): The currently-playing video is shown as a full-screen video in the background of the Home screen
- Video window (top right): The currently-playing video is shown in the upper right corner of the Home screen.

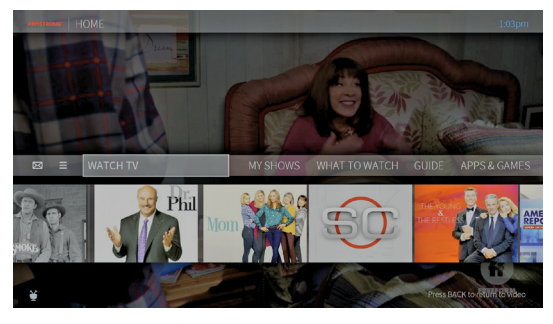

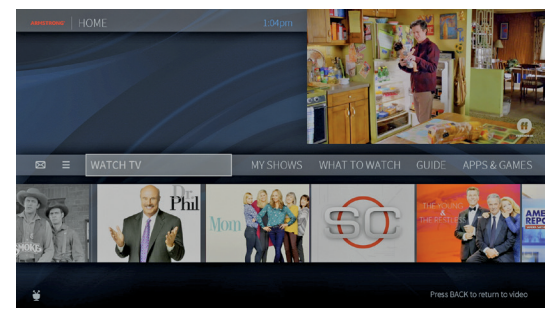

#### **To see or not to see**

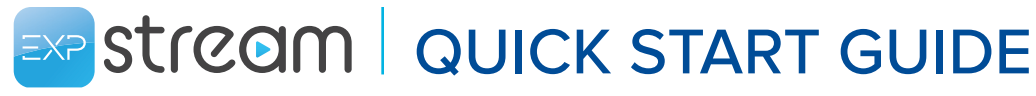

Need help? Visit **onewire.help/stream** or call 1.877.277.5711

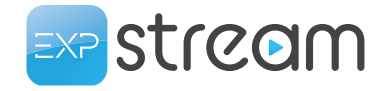

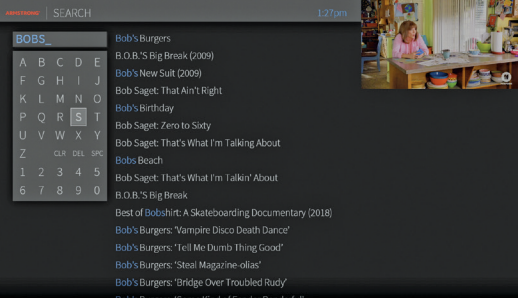

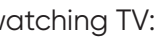

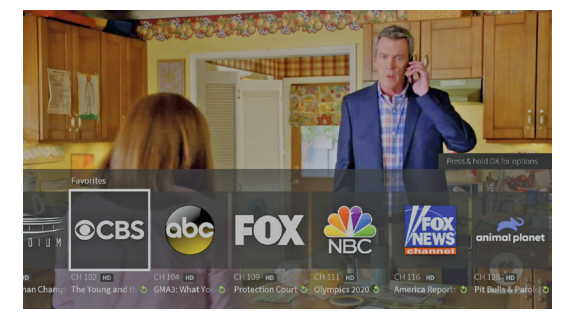

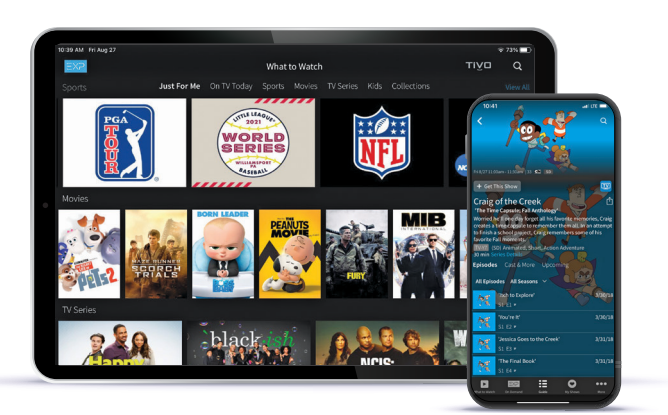

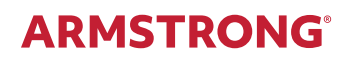

OnePass gathers every episode of a series available anywhere and adds them all right to your My Shows list. If it's not available on TV or video on demand, OnePass fills in the gaps with episodes from providers like Netflix.

To create a OnePass, find a show you want to watch, then

choose Create a OnePass.

### **OnePass**

#### YOUR TICKET TO LIMITLESS ENTERTAINMENT

The SmartBar, located at the bottom of the Home screen, predicts shows to watch based on what your household usually watches at a particular time or day. For example, if the kids tend to watch shows while dinner's cooking, their shows will be waiting in the SmartBar at that time each day.

Press and release the Google Assistant button  $\bullet$  on your remote, and use your voice to find a show, open an app, or get recommendations to match your mood.

#### **The SmartBar** READY WHEN YOU ARE

Use the mini guide to see what's upcoming on the selected channel, and to browse and switch to other channels.

While you're watching video, press UP on your remote to reveal the mini guide.

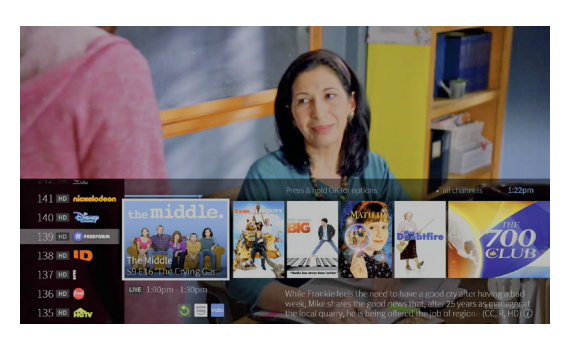

### **Mini Guide**

#### NEVER MISS A THING

So many channels, so little time! What to Watch lets you browse shows available to stream, watch live, bookmark, or record.

#### From the Info banner, select What to Watch.

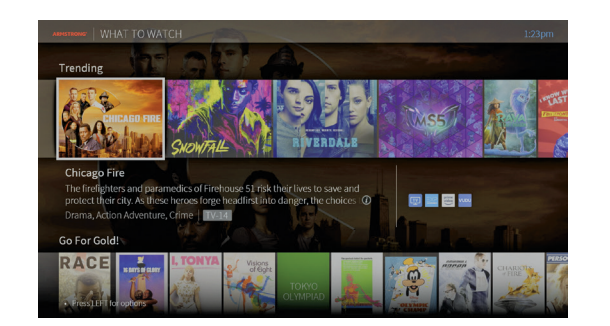

### **What to Watch**

#### BROWSING 2.0

### **Speak and you shall find**

Try saying things like "Bob's Burgers," "Search cooking shows," or "Show me sports movies."

Don't feel like talking? Use keyboard search to enter a title, actor name, or keyword instead. EXP Stream instantly scans across all TV programming, On Demand, and streaming video apps to find exactly what you want.

## **Or** *Search* **and you shall find**

To jump to one of your favorite channels while watching TV:

Press PAUSE to bring up the TrickPlay controls, then press DOWN to bring up your favorite channels.

Press DOWN a second time to view the Continue Watching panel.

## **Skip the Surfing**

Easily stream shows to your iOS or Android device using the EXP app! (Bonus: The EXP app also lets you schedule recordings, search for shows and more, right from your mobile device!)

#### Download the free EXP app  $\sum_{\text{Google Play}}$   $\left($  App Store

- 
- Watch live TV or recorded shows on your mobile device\*
- Schedule recordings from anywhere
- Browse current listings and What to Watch
- Manage OnePass selections and the To Do List

## **You're in control, with the all-powerful EXP App**

\* Requires compatible EXP device and an iOS or Android device running current software.

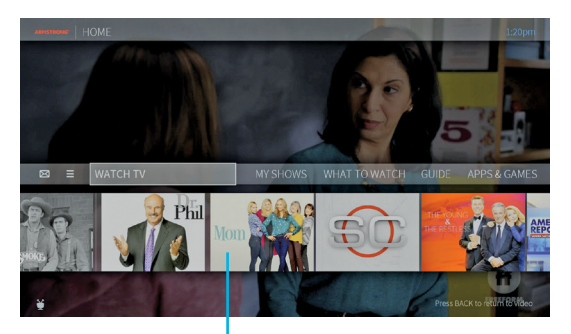

SMARTBAR